## **ALL0358N** *Kurzanleitung* **Wireless 11N Access Point & Client Bridge**

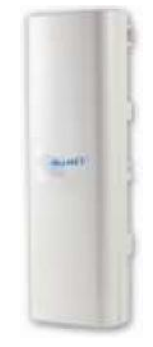

#### **IP Adress Konfiguration**

Die Standard IP Adresse des Gerätes ist **192.168.1.1**. Um Zugriff auf das Gerät zu erhalten, muss im Vorfeld die IP Adresskonfiguration Ihres PCs/Notebooks angepasst werden.

#### **Einloggen**

- 1. Um den ALL0358N über das Web Menü zu konfigurieren, geben Sie die IP-Adresse des Gerätes in Ihren Browser ein. **(Standard: 192.168.1.1)**
- 2. Nachdem Sie die IP-Adresse des Gerätes eingegeben haben, wird Ihr Webbrowser eine Login-Seite anzeigen. Geben Sie hier **admin** als Benutzernamen und Passwort ein und drücken Sie auf O.K.

#### **Administration**

- 1. Klicken Sie auf **Administration** im Menüpunkt **Management**. Dieser Menüpunkt ermöglicht es Ihnen, einen neuen Benutzernamen und ein neues Passwort zu definieren. **Aus Sicherheitsgründen empfehlen wir dies zu vorzunehmen.**
- **2. Name**: Geben Sie hier den neuen Benutzernamen ein.
- **3. Password**: Geben Sie hier das neue Passwort ein und bestätigen Sie es durch eine erneute Eingabe in den **Confirm** Feld.
- 4. Klicken Sie auf Apply um die Einstellungen zu übernehmen.

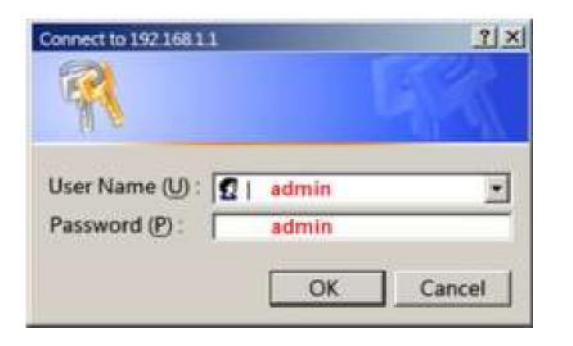

#### **System Eigenschaften**

- 1. Klicken Sie auf **System Properties** im **System Menü.** Dieser Menüpunkt ermöglicht es Ihnen, den ALL0358N als Access Point, Client Bridge, Client Router oder WDS zu konfigurieren.
- **2. Device Name**: Geben Sie einen Namen für das Gerät ein – Hierbei handelt es sich nicht um die SSID, sondern den Gerätenamen.
- **3. Country/Region**: Wählen Sie die passende Region aus dem Drop-Down Menü aus.
- **4. Operation Mode**: Wählen Sie **Access Point, Client Bridge, Client Router** oder **WDS** aus.
- 5. Klicken Sie auf Apply um die Einstellungen zu übernehmen.

## **ALL0358N** *Schnellinstallation* **Wireless 11N Access Point & Client Bridge**

#### **IP Konfiguration**

- 1. Klicken Sie auf **IP Settings** im Menüpunkt System. Dieser Menüpunkt ermöglicht es Ihnen die IP-Konfiguration der LAN Schnittstelle zu verändern. Hierbei kann eine statische IP Adresse vergeben oder der DHCP Client aktiviert werden. Diese IP-Adresse wird auch für den Zugang zum Web Menü verwendet.
- **2. IP Network Setting**: Wenn der ALL0358N mit einem DHCP Server verbunden ist, wählen Sie **Obtain an IP address automatically (DHCP)**  im Menü aus. Dies ermöglicht dem Access Point, den an Ihn verbundenen Clients eine IP-Adresse vom DHCP-Server weiterzuleiten.

## **ACHTUNG:**

Wenn die automatische IP-Konfiguration fehlschlägt da keine IP vom DHCP bezogen werden kann, kann das Gerät nicht mehr angesprochen werden. In diesem Fall setzen Sie das Gerät in die Werkseinstellungen zurück. Hierzu halten Sie den Reset Button für 5 Sekunden gedrückt.

Um eine statische IP-Adresse zu vergeben, können Sie **Specify an IP Address** auswählen. In diesem Fall müssen Sie eine IP Adresse, Subnetzmaske und Standard Gateway definieren.

- **3. IP Address**: IP-Adresse des Gerätes
- **4. IP Subnet Mask**: Subnetzmaske des Netzwerks
- **5. Default Gateway**: Standard Gateway (Router)
- **6.** Klicken Sie auf **Apply** um die Einstellungen zu übernehmen.

**Notiz**: Wenn Sie die IP-Adresse des Gerätes verändern, müssen Sie gegebenfalls die IP-Konfiguration Ihres PCs anpassen.

> Die CE Konformitätserklärung kann unter [http://www.allnet.de/](http://www.allnet.de/ce-certificates/) [ce-certificates/](http://www.allnet.de/ce-certificates/) heruntergeladen werden.

**Wichtig**

# **Wireless Netzwerk Konfiguration**

- 1. Klicken Sie auf **Wireless Network** im Menüpunkt **Wireless**. Dieser Menüpunkt ermöglicht es Ihnen die Konfiguration des entsprechenden Wireless Modes (AP/Client/Bridge/Client Router/ WDS) vorzunehmen.
- **2. Wireless Mode**: Wählen Sie hier zwischen den Wirelessmodi 802.11 **B**, **G**, oder **B/G/N-mixed.**
- **3. Channel**: Wählen Sie einen Kanal aus dem Drop-Down Menü aus. Die verfügbaren Kanäle sind von den regionalen Bestimmungen abhängig.
- 4. Sie können bis zu 4 verschiedene Wireless Profile erstellen. Klicken Sie auf **Edit** um ein Profil zu modifizieren. Um das Profil zu aktivieren, müssen Sie das Häkchen bei **Enable** aktivieren.

5. **SSID**: Die SSID ist ein eindeutiger Name, welcher auf allen Zugriffspunkten des Wireless Netzwerks eingestellt sein muss. Die S SI D darf 32 Zeichen nicht überschreiten und muss auf allen Geräten gleich sein.

**6. Suppressed SSID**: Aktivieren Sie

diese Funktion, um die SSID zu verbergen. Durch die Aktivierung dieser Funktion wird es Wireless Clients nicht mehr möglich sein, den Access Point über die Site Survey Funktion zu finden.

- **7. Station Seperator**: Dies ist auch unter Layer 2 Isolation bekannt. Clients, welche mit diesem Access Point verbunden sind, werden nicht in der Lage sein, eine direkte Verbindung zueinander herzustellen.
- **8. Security Mode**: Standardmäßig ist die Sicherheit deaktiviert. Die Möglichkeit Sicherheitseinstellungen wie z.B. WEP, WPA, WPA-PSK, WPA2, WPA2-PSK und WPA-Mixed, vorzunehmen, entnehmen Sie bitte dem Benutzerhandbuch.
- 9. Klicken Sie auf Apply um die Einstellungen zu übernehmen.

Nach beendeter Installation bitte auf den Button "Save/Reload" in der Webkonfiguration klicken (linke obere Ecke). Damit werden alle Einstellungen, im Gerät permanent abgespeichert.